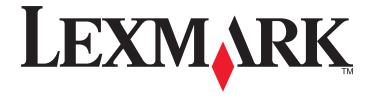

# **Forms and Favorites**

# **Administrator's Guide**

**Important:** This guide is intended for MX6500e.

March 2013 www.lexmark.com

Contents 2

# Contents

| Overview                                                       | 3  |
|----------------------------------------------------------------|----|
| Configuration Forms and Foresting                              | 4  |
| Configuring Forms and Favorites                                |    |
| Configuring bookmarks                                          |    |
| Customizing the display icon                                   | 4  |
| Using Forms and Favorites                                      | 5  |
| Bookmarking forms                                              | 5  |
| Adding a bookmark using the control panel                      |    |
| Editing or deleting a bookmark using the control panel         | 5  |
| Configuring folders for bookmarks                              | 6  |
| Adding a folder using the control panel                        | 6  |
| Adding a bookmark to a folder using the control panel          |    |
| Editing or deleting a folder                                   |    |
| Printing bookmarks                                             |    |
| Searching for bookmarks and folders                            | 7  |
| Saving bookmarks as shortcuts                                  | 7  |
| Troubleshooting                                                | 8  |
| Forms are not available or are not working                     | 8  |
| Make sure the bookmark is configured properly                  | 8  |
| Make sure the bookmark is pointing to the correct location     | 8  |
| Some bookmarks do not appear in an exported configuration file | 8  |
| More than 60 bookmarks cannot be exported in a .ucf file       | 8  |
| Appendix                                                       | 9  |
| Notices                                                        | 11 |
| Index                                                          | 12 |

Overview 3

# **Overview**

Forms and Favorites lets users quickly and easily print frequently used documents from the scanner control panel. First, configure a bookmark to point to the location of an electronic file. The electronic form or other document can be located on a Web site, a network drive, or an FTP site. Then, access the form or other document by touching the application icon on the scanner home screen. Bookmarks can also be saved as shortcuts directly to the scanner home screen for immediate access to your documents and forms.

# **Configuring Forms and Favorites**

For information on configuring and using the application from the control panel, see "Using Forms and Favorites" on page 5.

For a comprehensive explanation of each setting available when adding or editing a bookmark, see the mouse-over help beside each field.

**Note:** When configuring bookmarks, more options are available from the Embedded Web Server than from the control panel.

## **Configuring bookmarks**

- 1 From the Embedded Web Server, click Settings > Apps > Apps Management.
- **2** From the list of the installed applications, click the name of the application.
- 3 Click Configure > Add.

Note: You can also edit or delete existing bookmarks.

- **4** Type a name for the bookmark.
- **5** If necessary, adjust the remaining configuration settings.

Note: See the mouse-over help beside each field for a description of each configuration option.

6 Click Apply.

## Customizing the display icon

- 1 Access the application configuration settings from the Embedded Web Server.
- 2 From the Configure page, add or edit a profile, and then change the settings if necessary:
  - **Button Text** or **Text**—Type up to 20 characters that will appear above the profile button on the scanner home screen. This field is optional.
  - **Button Icon** or **Icon**—Browse to a new image file that represents the profile on the scanner home screen. This field is optional.
  - **Button Icon when pressed** or **Icon when pressed**—Browse to a new image file that will appear while the profile icon is being pressed. This field is optional.
- **3** Save or discard your changes.

# **Using Forms and Favorites**

## **Bookmarking forms**

#### Adding a bookmark using the control panel

- **1** From the home screen, touch the application icon.
- 2 If necessary, touch Options.
- 3 Touch <sup>†</sup>

  ■.
- 4 Type a name for the new bookmark. This name will appear when selecting a form to print.
- 5 If you want to use a PIN to limit access to the bookmark, then touch Confidential, select On, and then touch  $\Rightarrow$ .

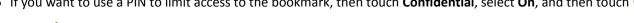

- 6 Touch .
- 7 If prompted, enter a four-digit PIN, and then touch  $\Rightarrow$ .
- **8** Touch the location of the file you want to bookmark, and then touch  $\Rightarrow$ .
  - Network—The form is on a network share.
  - FTP—The form is on an FTP site.
  - **HTTP**—The form is on a Web page.
  - **HTTPS**—The form is on a secure Web page.
- **9** If you selected **HTTP** or **HTTPS**, then enter the URL of the bookmark.
- **10** If you selected **Network** or **FTP**, then select an authentication option, and then touch  $\Rightarrow$ .

Authentication options include the following:

- Guest(Network Folder)/Anonymous—This does not require users to be authenticated.
- **Use device authentication credential**—This requires users to enter the authentication credentials as specified on the scanner.
- Prompt for username and password—This requires users to enter their system user name and password.
- **Use static username and password**—This requires administrators to specify a static user name and password when they configure the bookmark. Users will not be prompted to enter these credentials at the scanner.
- 11 Follow the instructions on the touch screen to enter the location of the file you want to bookmark. Use to progress through the screens.

#### Editing or deleting a bookmark using the control panel

- **1** From the home screen, touch the application icon.
- 2 Touch the bookmark you want to edit or delete.
- 3 If necessary, touch Options.

- **4** Touch **∮** to edit a bookmark or **n** to delete a bookmark.
- **5** Follow the instructions on the touch screen to edit or delete the bookmark or bookmarks. Use  $\Rightarrow$  to progress through the screens.

Note: If the bookmark is confidential, then you will be prompted for the four-digit PIN.

### **Configuring folders for bookmarks**

#### Adding a folder using the control panel

- **1** From the home screen, touch the application icon.
- 2 If necessary, touch Options.
- 3 Touch <sup>†</sup>**==**.
- **4** Type a name for the folder, and then touch . The folder will appear in the list of bookmarks.

#### Adding a bookmark to a folder using the control panel

- **1** From the home screen, touch the application icon.
- **2** Touch the folder you want to use.
- **3** Touch →.
- 4 If necessary, touch Options.
- 5 Touch **1**.
- **6** Enter the information for the new bookmark. For more information, see "Adding a bookmark using the control panel" on page 5.

#### **Editing or deleting a folder**

- **1** From the home screen, touch the application icon.
- **2** Touch the folder you want to edit or delete.
- 3 If necessary, touch Options.
- 4 To edit the folder, touch ♠.

  To delete the folder, touch ்.
- **5** Follow the instructions on the screen to edit or delete the folder.

## **Printing bookmarks**

- **1** From the home screen, touch the application icon.
- **2** Touch the name of the bookmark you want to print, and then touch  $\Rightarrow$ .
- **3** Follow the instructions on the screen to print the bookmark.

## Searching for bookmarks and folders

- **1** From the home screen, touch the application icon.
- 2 Touch  $\wp$ .
- **3** Type a keyword in the Search For field, and then touch . The results of your search appear.

# Saving bookmarks as shortcuts

You can turn frequently accessed bookmarks into shortcuts that show up on the home screen. Instead of touching the application to access the list of bookmarks, users can touch the shortcut to access the bookmark immediately.

- **1** From the home screen, touch the application icon.
- **2** Touch the name of the bookmark you want to save, and then touch  $\Rightarrow$ .
- 3 Touch ★.
- **4** Type the name for the shortcut as you want it to appear on the home screen, and then touch  $\Rightarrow$ .
- **5** Select an icon graphic for the shortcut, and then touch  $\Rightarrow$ .
- **6** From the confirmation screen, touch  $\Rightarrow$ .
- **7** Touch ♠ to print the shortcut, or touch **※**.

**Note:** The icon appears on the home screen. Because of space constraints, users may need to scroll through the home screen to access all of the available icons.

Troubleshooting 8

# **Troubleshooting**

### Forms are not available or are not working

Try one or more of the following:

#### Make sure the bookmark is configured properly

For information on configuring bookmarks, see "Configuring Forms and Favorites" on page 4.

#### Make sure the bookmark is pointing to the correct location

Verify that the form resides in the correct network location. The scanner will not validate the location that the bookmark points to. As a result, if the URL or network location that was specified when the bookmark was created is incorrect, the scanner will not be able to access the document.

# Some bookmarks do not appear in an exported configuration file

#### More than 60 bookmarks cannot be exported in a .ucf file

Only up to 60 bookmarks can be exported in a single .ucf file. Any bookmarks that are not included in the file must be added to the scanner manually.

Appendix 9

# **Appendix**

# Accessing application configuration settings using the Embedded Web Server

- 1 Obtain the scanner IP address:
  - From the scanner home screen
  - From the TCP/IP section in the Network/Ports menu
  - By printing a network setup page or menu settings page, and then finding the TCP/IP section

**Note:** An IP address appears as four sets of numbers separated by periods, such as 123.123.123.123.

- **2** Open a Web browser, and then type the scanner IP address in the address field. The Embedded Web Server appears.
- 3 From the navigation menu on the left, click Settings > Apps > Apps Management.
- **4** From the list of installed applications, click the application you want to configure, and then click **Configure**.

# Exporting and importing a configuration using the Embedded Web Server

You can export configuration settings into a text file, and then import it to apply the settings to other devices.

- 1 From the Embedded Web Server, click Settings > Apps > Apps Management.
- 2 From the list of installed applications, click the name of the application you want to configure.
- **3** Click **Configure**, and then do either of the following:
  - To export a configuration to a file, click **Export**, and then follow the instructions on the computer screen to save the configuration file.

**Note:** If a JVM Out of Memory error occurs, then repeat the export process until the configuration file is saved.

• To import a configuration from a file, click **Import**, and then browse to the saved configuration file that was exported from a previously configured device.

#### **Notes:**

- Before importing the configuration file, you can choose to preview it first.
- If a timeout occurs and a blank screen appears, then refresh the Web browser, and then click Apply.

Appendix 10

# Checking which version of the Embedded Solutions Framework is installed on a scanner

- 1 Obtain the scanner IP address:
  - From the scanner home screen
  - From the TCP/IP section in the Network/Ports menu
  - By printing a network setup page or menu settings page, and then finding the TCP/IP section

**Note:** An IP address appears as four sets of numbers separated by periods, such as 123.123.123.123.

- 2 Open a Web browser, and then type the scanner IP address in the address field.
- 3 From the Embedded Web Server, click Reports > Device Settings.
- **4** Scroll down until you see "Embedded Solutions" (usually found near the bottom).
- 5 In the Embedded Solutions section, note the value next to "Framework =". This signifies the installed version.

Notices 11

# **Notices**

#### **Edition notice**

March 2013

The following paragraph does not apply to any country where such provisions are inconsistent with local law: LEXMARK INTERNATIONAL, INC., PROVIDES THIS PUBLICATION "AS IS" WITHOUT WARRANTY OF ANY KIND, EITHER EXPRESS OR IMPLIED, INCLUDING, BUT NOT LIMITED TO, THE IMPLIED WARRANTIES OF MERCHANTABILITY OR FITNESS FOR A PARTICULAR PURPOSE. Some states do not allow disclaimer of express or implied warranties in certain transactions; therefore, this statement may not apply to you.

This publication could include technical inaccuracies or typographical errors. Changes are periodically made to the information herein; these changes will be incorporated in later editions. Improvements or changes in the products or the programs described may be made at any time.

References in this publication to products, programs, or services do not imply that the manufacturer intends to make these available in all countries in which it operates. Any reference to a product, program, or service is not intended to state or imply that only that product, program, or service may be used. Any functionally equivalent product, program, or service that does not infringe any existing intellectual property right may be used instead. Evaluation and verification of operation in conjunction with other products, programs, or services, except those expressly designated by the manufacturer, are the user's responsibility.

For Lexmark technical support, visit <a href="http://support.lexmark.com">http://support.lexmark.com</a>.

For information on supplies and downloads, visit www.lexmark.com.

© 2013 Lexmark International, Inc.

All rights reserved.

#### **Trademarks**

Lexmark and Lexmark with diamond design are trademarks of Lexmark International, Inc., registered in the United States and/or other countries.

All other trademarks are the property of their respective owners.

#### **GOVERNMENT END USERS**

The Software Program and any related documentation are "Commercial Items," as that term is defined in 48 C.F.R. 2.101, "Computer Software" and "Commercial Computer Software Documentation," as such terms are used in 48 C.F.R. 12.212 or 48 C.F.R. 227.7202, as applicable. Consistent with 48 C.F.R. 12.212 or 48 C.F.R. 227.7202-1 through 227.7207-4, as applicable, the Commercial Computer Software and Commercial Software Documentation are licensed to the U.S. Government end users (a) only as Commercial Items and (b) with only those rights as are granted to all other end users pursuant to the terms and conditions herein.

Index 12

### Index

# A accessing application configuration settings using the Embedded Web Server 9 application configuration settings accessing 9 B

#### bookmarks adding to folder using the control panel 6 adding using the control panel 5 adding using the Embedded Web Server 4 creating folders using the control panel 6 deleting using the control panel 5 deleting using the Embedded Web Server 4 editing using the control panel 5 editing using the Embedded Web Server 4 printing 7 saving as shortcuts 7 searching for 7

# configuring bookmarks using the Embedded Web Server 4 configuring the application adding bookmarks from the control panel 5 deleting bookmarks using the control panel 5 editing bookmarks using the control panel 5

customizing the display icon 4

# **D** display icon customizing 4

C

# Embedded Solutions Framework checking version number 10

Embedded Web Server
accessing application
configuration settings 9
exporting a configuration
using the Embedded Web
Server 9
exporting a configuration using the
Embedded Web Server 9

#### F

folder
deleting 6
editing 6
folders
adding using the control panel 6
searching for 7
Forms and Favorites
overview 3

#### ı

importing a configuration
using the Embedded Web
Server 9
importing a configuration using the
Embedded Web Server 9

#### N

notices 11

#### O

overview
Forms and Favorites 3

#### Ρ

printing bookmarks 7

#### S

searching for bookmarks 7
searching for folders 7
shortcuts
creating 7
some bookmarks do not appear in an exported configuration file 8

#### Т

troubleshooting

Forms are not available or are not working 8

some bookmarks do not appear in an exported configuration file 8